### JVC ケンウッド社製カメラのエルーアでの運用にあたって

カメラ型番:VN-H658WP ご運用時のご案内

JVC ケンウッド社製の VN-H658WP を、ご使用いただくためにはカメラブラウザーからカメラ への設定が必要です

以下の内容に従い、正しく設定を行いご使用ください

## ■使用環境について

- IVC ケンウッド社製の VN-H658WP に対応しているエルーアは、エルーアVシリーズ(AS-5000/AS-5200/AS-5200M/AS-5200MC/AS-5500M/AS-5500MC/AS-5800M/AS-5800MC)、およびエルーア 6 シリーズ(AS-6000/AS-6200/AS-6200M/AS-6200MC/AS-6500M/AS-6500MC/AS-6800M/AS-6800MC)のみとなります
- IVC ケンウッド社製の VN-H658WP は H.264 ユニキャスト (RTSP および、RTP) による 映像取得のみ可能です WAN を使用したインターネット環境や、ネットワーク帯域の狭い 環境においては映像が取得できない、映像が壊れるなどの問題が発生することがあります のでご注意ください
- 登録を行うエルーアのソフトウェアバージョンは以下のソフトウェアを使用してください エルーアⅤシリーズ:V05.31 以上 エルーア 6 シリーズ:V06.05 以上

### ■エルーアにカメラを登録する前の準備について

エルーアに登録する前に、カメラ側のブラウザー等で以下の設定を行ってください 設定方法 などについてはカメラの取扱説明書をご確認ください

#### ① カメラのネットワークに関する設定

ご運用のネットワーク環境にあわせて、カメラの IP アドレス/サブネットマスク/デフォルトゲ ートウェイ/HTTP ポート番号を設定してください

#### ② カメラの ONVIF に関する設定

カメラのブラウザーより[設定]-[システム]-[ユーザー]内にて以下の設定を行ってください

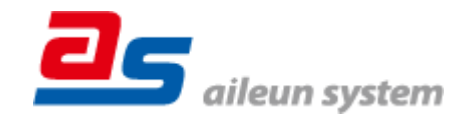

 必要に応じてアクセス権を「admin」としてエルーアで登録する「ユーザー」を編集・登録 して「保存」してください(ユーザーネーム、パスワードは 15 文字以内で入力してくださ い) このときに設定したユーザーネーム/パスワードはエルーアにてカメラを登録すると きに使用しますので、忘れないようにしてください

カメラの[設定]-[ネットワーク]-[ONVIF] 内にて以下の設定を行ってください

「ONVIF」にて「ON」を選択して「保存」してください

#### ③ カメラの時刻に関する設定

カメラのブラウザーより[設定]-[システム]-[時刻]内にて以下の設定を行ってください

「タイムゾーン」にて「(GMT+09:00)Tokyo」を選択して「保存」してください

#### ④ カメラの映像配信に関する設定

カメラのブラウザーより[設定]-[カメラ]-[エンコード]内の「(エルーアに配信を行う)エンコー ダー」にて以下の設定を行ってください

- (エンコーダー2、3 のときは)「有効」にチェックを入れてください
- 「エンコードタイプ」にて「H.264」を選択してください
- 「フレームサイズ」にてエルーアに配信を行いたい解像度を選択してください
- 「フレームレート」にてエルーアに配信を行いたいフレームレートを 5~30fps の間で選択 してください
- 「ビットレート」にてエルーアに配信を行いたいビットレートを入力してください
- 「I-フレーム間隔」にて「フレームレートに入力した値」と同じ値を入力してください すべての設定が終わったら、「保存」してください

#### ⑤ カメラの音声配信に関する設定

(エルーアからカメラ音声を出すときのみ)カメラのブラウザーより[設定]-[システム]-[音声] 内にて以下の設定を行ってください

- 「音声入出力」にて「ON」を選択してください
- 「音声フォーマット」にて「G.711 u-law」を選択してください

すべての設定が終わったら、「保存」してください

⑥ その他の設定

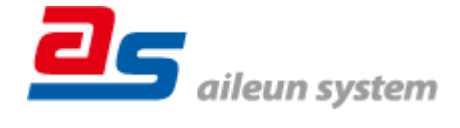

2023/04/07 エルーア・システム

カメラの日時表示(OSD)に関する設定は、適宜カメラブラウザーより行ってください 設定 方法などについてはカメラの取扱説明書をご確認ください

### ■エルーアにカメラを登録する方法について

JVC ケンウッド社製の VN-H658WP は、かんたん登録は行なえません カメラアドレスおよび、 ユーザー、パスワードを指定してカメラ登録する手動登録にてカメラの登録をおこなってくだ さい

カメラとエルーアをネットワーク上で接続できる状態にしてから、エルーアの取扱説明書を参 考にして、カメラ未登録の「カメラ詳細設定」画面を表示します

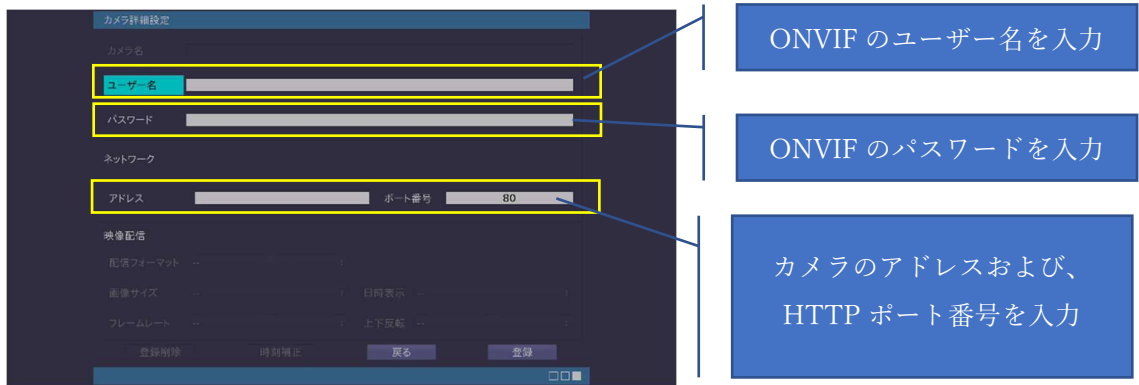

<未登録状態のカメラ詳細設定画面>

- 「ユーザー名」には「カメラの ONVIF に関する設定」で登録した「カメラのユーザー名」 を入力してください
- 「パスワード」には「カメラの ONVIF に関する設定」で登録した「カメラのユーザー名に 対応するパスワード」を入力してください
- 「アドレス」および、「ポート番号」には、カメラのアドレスおよび、HTTP ポート番号を 入力してください

すべての設定が完了したら「登録」を押してカメラを登録ください

登録が完了すると、「カメラ設定」画面に自動で遷移して、登録されたカメラの機種名やアドレ スが画面に表示される状態になります

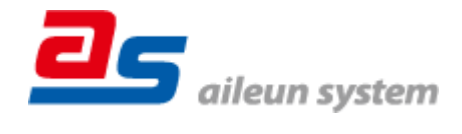

## ■カメラの登録後の設定について

JVC ケンウッド社製の VN-H658WP を登録後、「カメラ詳細設定」画面に遷移すると、ONVIF カメラ専用の「カメラ詳細設定」画面が表示されます

以下の設定が行なえます

<JVC ケンウッド社製の本カメラ登録状態のカメラ詳細設定画面>

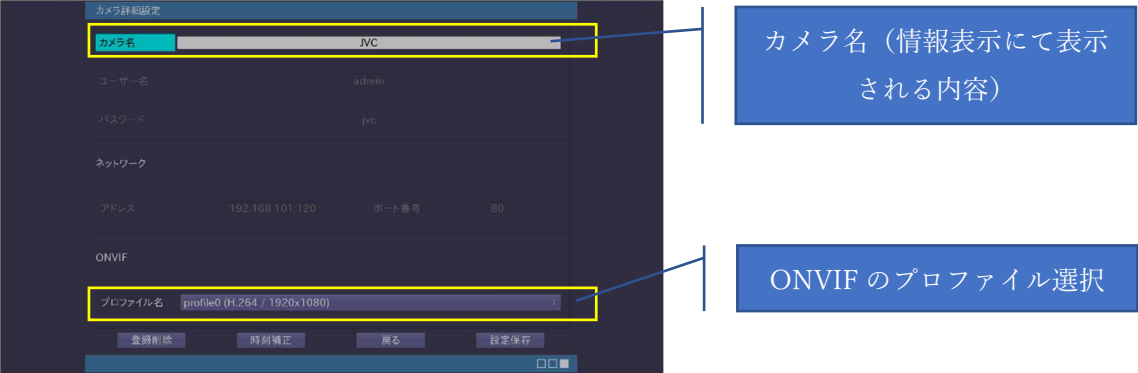

- 「カメラ名」にはモニタリング画面の情報表示で表示したいカメラ名を入力してください
- 「プロファイル名」は表示される解像度を参考に「カメラの映像配信に関する設定」にて設 定を行ったプロファイルを選択してください

# ■運用時の注意

- エルーアよりカメラの録画を行うときは、正確な録画時刻を表示するため、カメラ OSD に よる日時表示を行うことを推奨します
- 本カメラにてエルーアから時刻補正(手動・定時・起動時を含む)をおこなうとカメラのブ ラウザー表示時刻が大幅にずれますが、エルーアの異常ではありません 本カメラをご使用 の際は、エルーアにて時刻補正をおこなわないようにしてください
- 本カメラにて音声配信をおこなうとカメラの音声が 1 秒程度途切れたり、音飛びしたりす ることがありますが、エルーアの異常ではありません

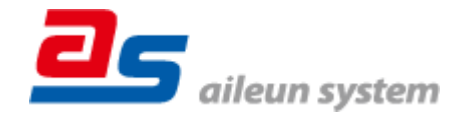